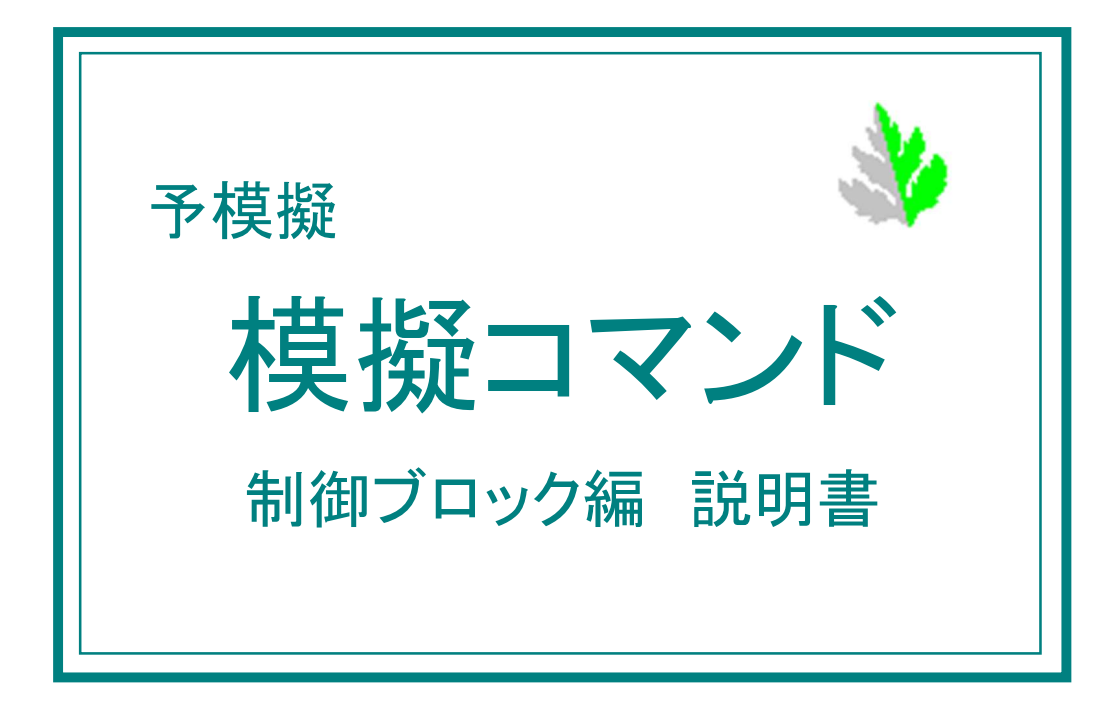

●はじめに

このたびは、予模擬(よもぎ)をお買い上げくださいまして、ありがとうございます。 本説明書は、このソフトウェアの操作方法について説明している解説書です。

●ご使用に際してのご承諾事項

当社は、本ソフトウェアの瑕疵により発生した、お客様の直接的、間接的あるいは波及効果による損害等、 いかなる損害に対しても一切の責任を負いません。

●ソフトウェアの改良

本ソフトウェアは、予告なく改良される事があります。

●表記について

[ ] 括弧で囲った名称は、画面内の押しボタン、タブなどの名称を示します。

[設定]→[入出力編集]→[接点入力編集] は、画面のボタンやタブを[設定]から[入出力編集]、そして[接 点入力編集] と、たどることを表しています。

●使用語句の説明

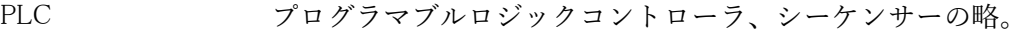

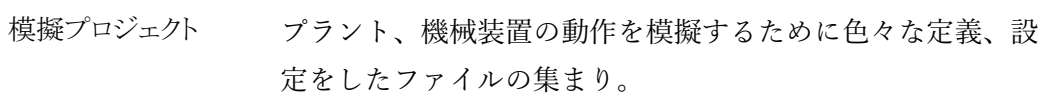

クリック マウスの左ボタンでのクリックを指します。 右ボタンでの クリックは「右クリック」と記しています。

●注意事項

実際と全く同じタイミングなどで必ずしもデバッグできるものではありません。 PLC のソフト、例えば入力回路部分などを一時的に変更しなければならない場合があります。 基本的に、入出力ユニット、高機能ユニットなどは外す必要がありますが、実装されていても問題のない場 合もあります。詳しくは、別冊「各社 PLC との接続」をご参照ください。

PLC の入力は予模擬からみると出力、PLC の出力は予模擬からみると入力、となりますので、文中紛らわ しくないように記述はしていますが、注意をお願いいたします。

## === 目次 ===

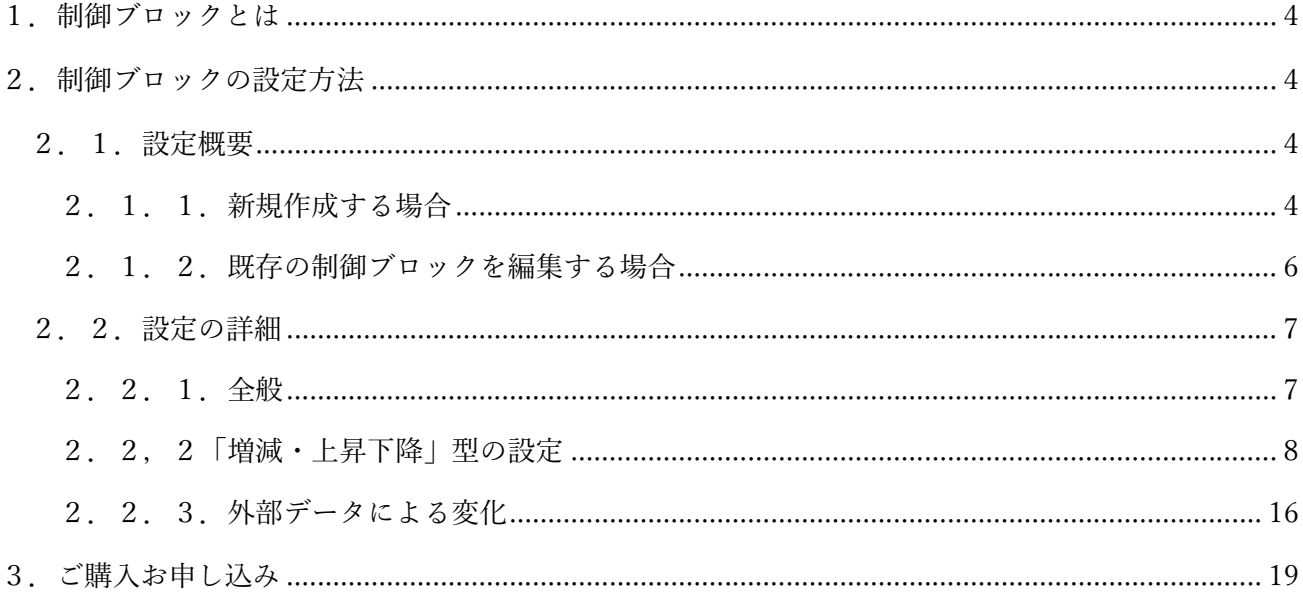

1.制御ブロックとは

制御対象の動作を、関連の深い動作や配置関係などを元にひとまとめにして定義するものです。 用意された動作定義の基本型に、簡単な設定をするだけで制御対象の動作を定義できるように なって、ひとつの名前を付けて保存します。

このようにして定義した制御ブロックを模擬動作設定の動作定義セルに貼り付けて使用します。

- 2.制御ブロックの設定方法
	- 2.1.設定概要

メインフォームの[設定]→[制御ブロック]と操作すると、「制御ブロック一覧」のウインドウが 表示されます。(図 2-1)

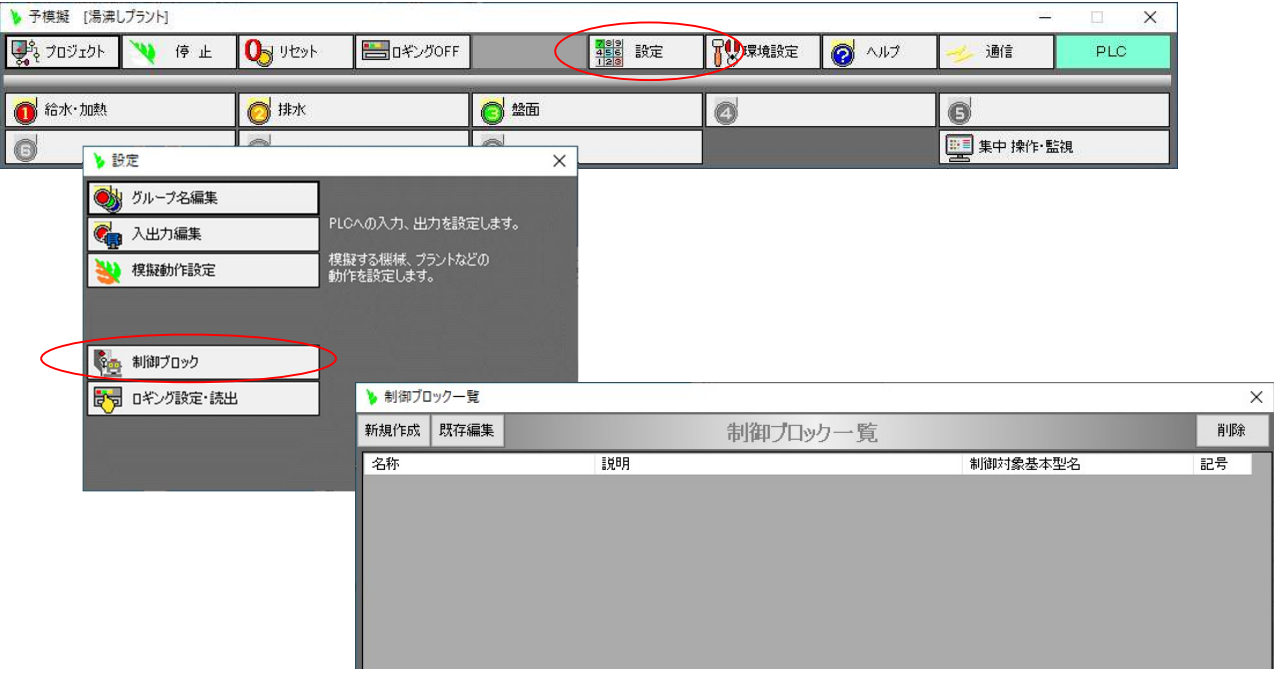

図 2-1

- 2.1.1.新規作成する場合
	- (1)「制御ブロック一覧」ウインドウの[新規作成]ボタンをクリックすると、「制御ブロック基本型」 のウインドウが表示されます。 ここに、基本型がいくつか表示されていますので、ここ中から目的の基本型を選択し、[作成]ボ タンをクリックします。または、目的の基本型をダブルクリックします。①(図 2-2)
		- (今のところ、「増減、上昇下降型」しかありません。)

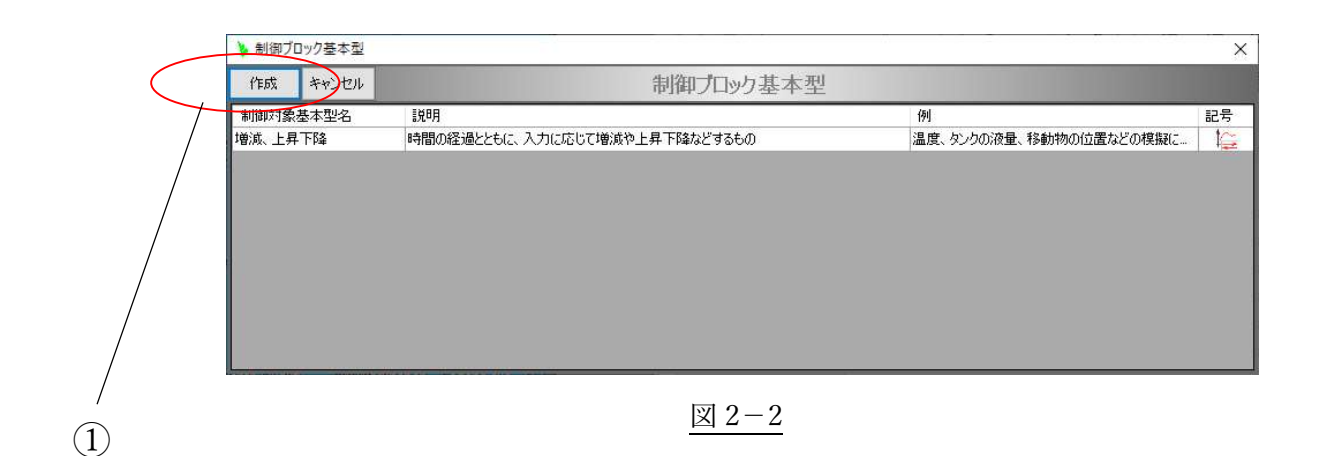

(2)制御対象の名称③など、各動作の設定をして、[設定]④をクリックします。(図 2-3) (詳細な設定は「2.2.設定の詳細」を参照してください。)

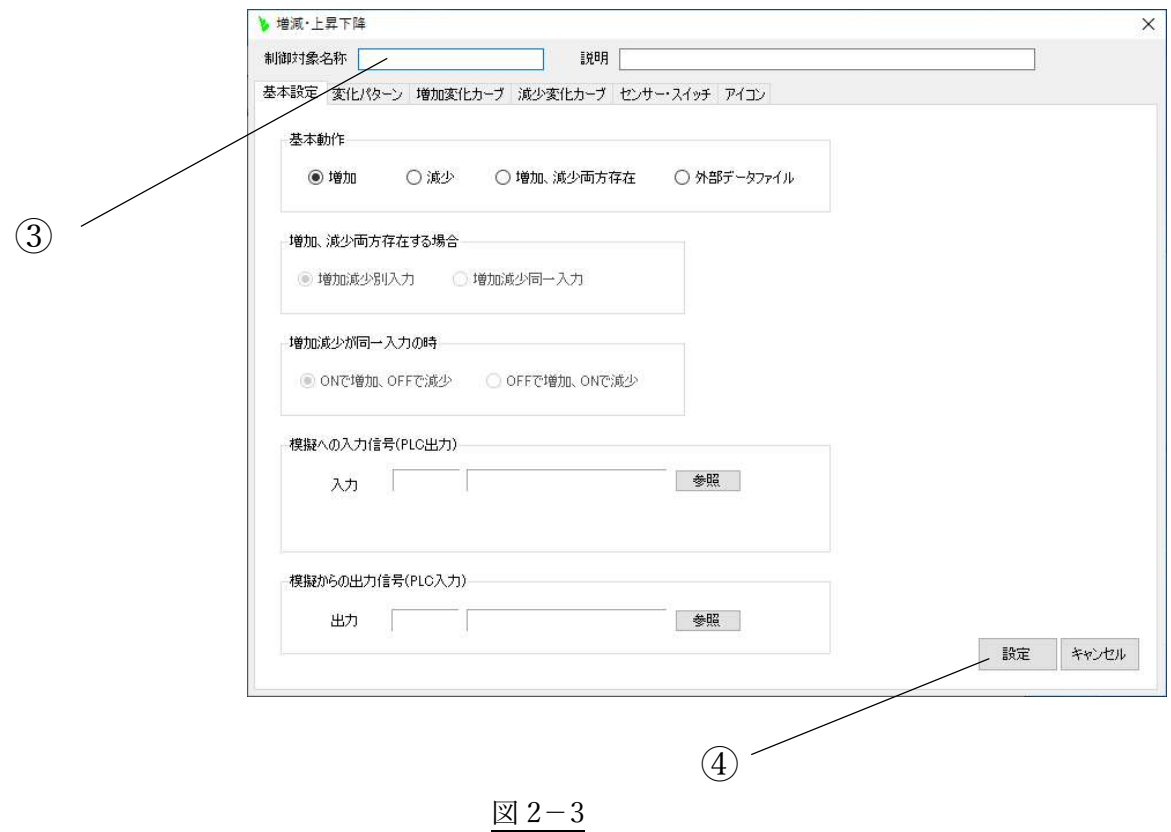

制御ブロック一覧に、⑤の様に登録されて模擬動作設定で使用できるようになります。 このようにして、50 件まで登録する事が出来ます。(図 2-4)

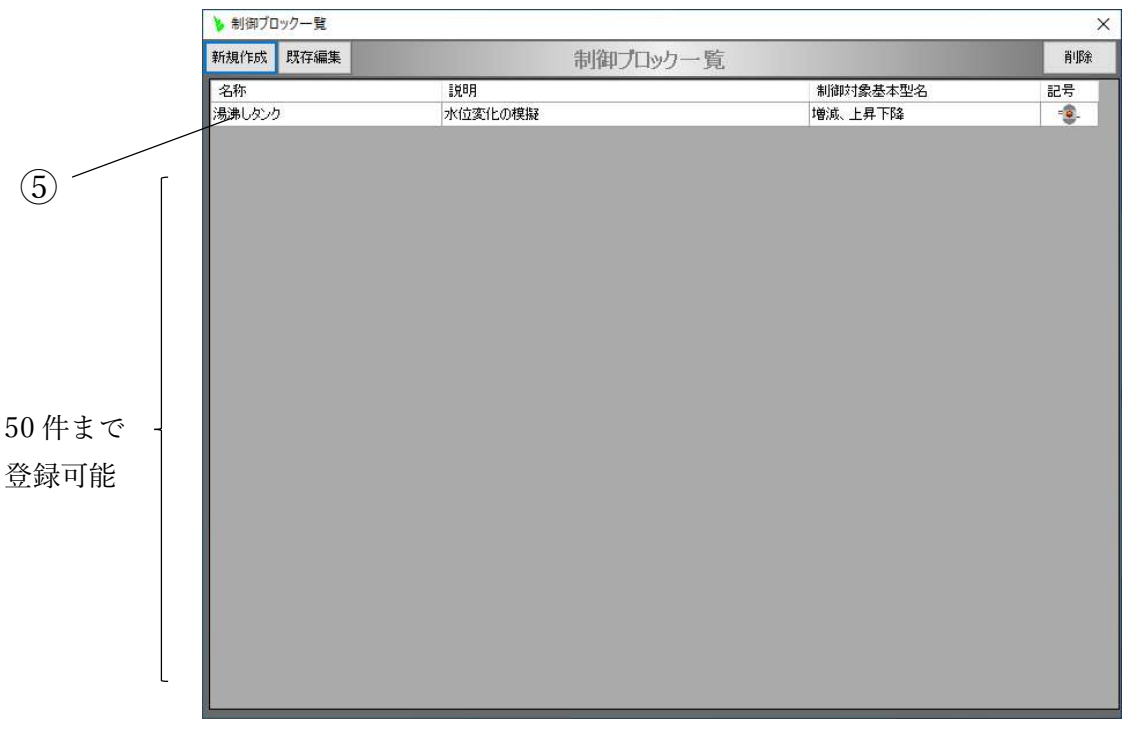

図 2-4

2.1.2.既存の制御ブロックを編集する場合 メインフォームの[設定]→[制御ブロック]と操作すると、「制御ブロック一覧」のウインドウが 表示されます。(図 2-5) 表示された設定した制御ブロックの行を選択し、[既存編集]ボタンをクリックします。⑥ または、目的の行をダブルクリックします。 これで、前項(図2-3)の各動作設定のウインドウが表示されるので、設定変更、編集して[設定] ボタンをクリックします。④(詳細な設定は「2.2.設定の詳細」を参照してください。)

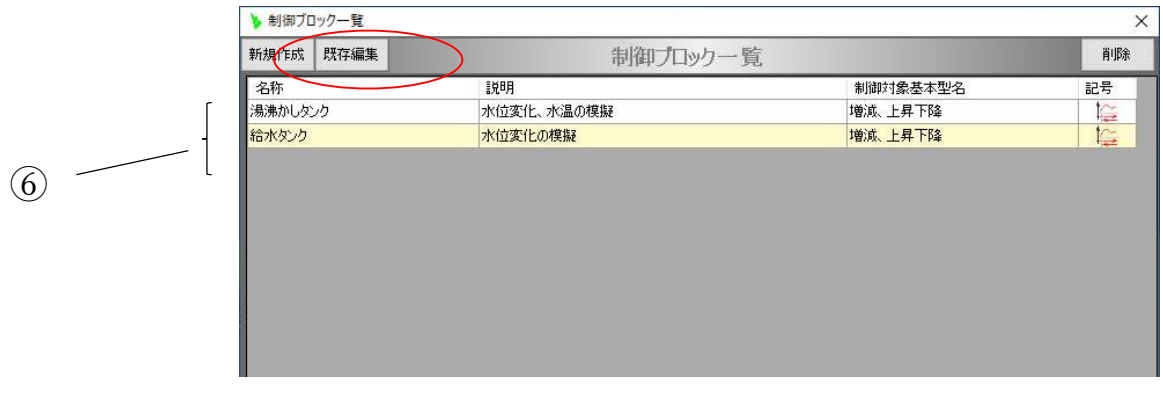

図 2-5

- 2.2.設定の詳細
	- 2.2.1.全般

①制御対象、模擬動作がわかる任意の名称を入力します。

この内容は、「制御ブロック一覧」ウインドウの名称欄に表示されます。

②ここでの設定の説明を入力します。

この内容は、「制御ブロック一覧」ウインドウの説明欄に表示されます。

③基本的な設定、変化パターン、増加変化のカーブなど、分類して設定するようになっていますの で、このためのタブが並んでいます。

④それぞれの設定を行います。

⑤設定した内容の、保存またはキャンセルを行います。

これらのボタンは、③のすべてのタブで共通になっています。

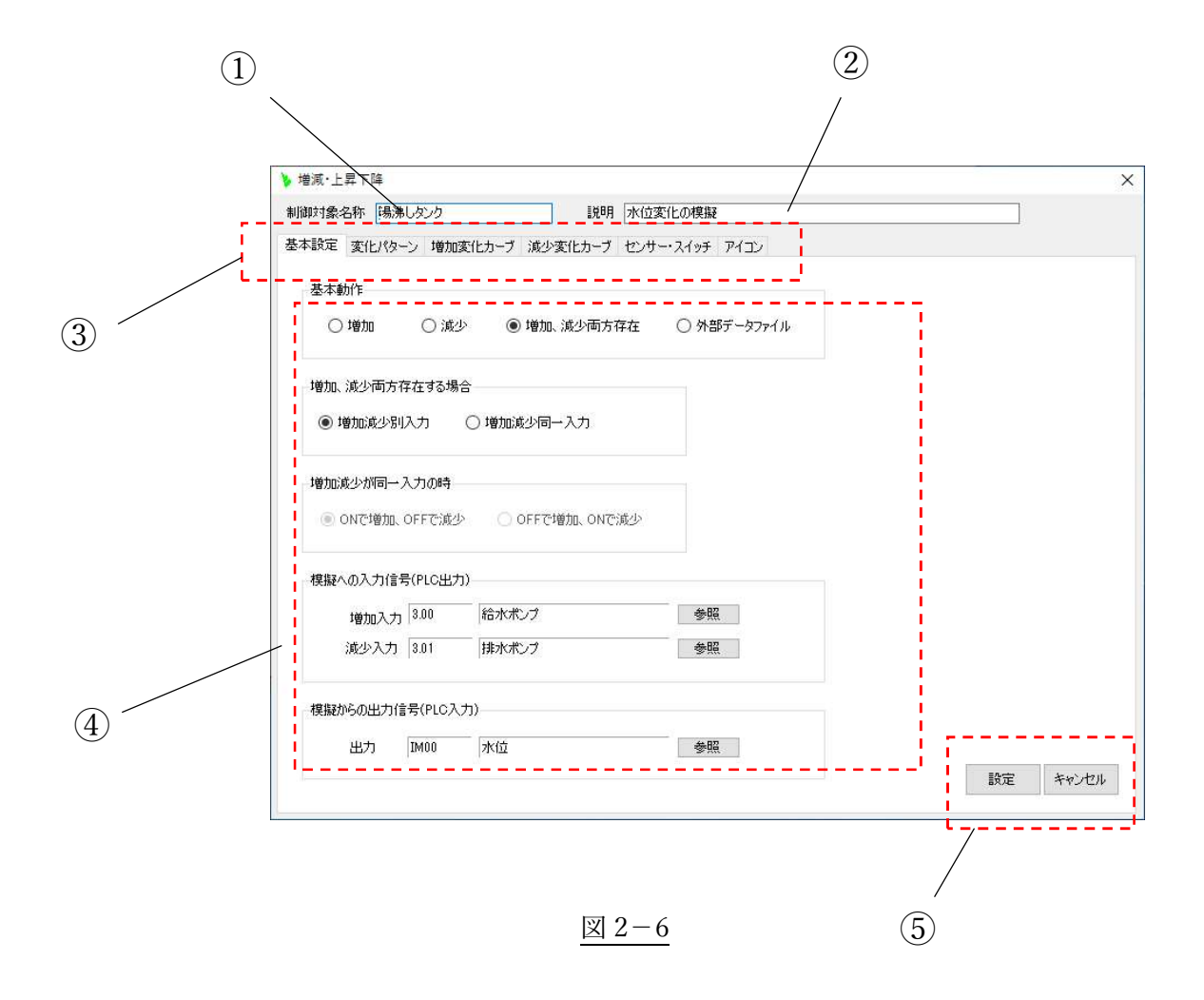

2. 2, 2「増減・上昇下降」型の設定

時間の経過に伴って、増加・減少、または上昇・下降する制御対象について、その変化の模倣と それに関連して ON/OFF するセンサーの集まりを簡単に作ることができます。 「制御ブロック基本型」の画面で、「増減・上昇下降」選択すると(図 2-7)のウインドウが表示さ れます。

(1)基本設定

[基本設定]のタブをクリックします。

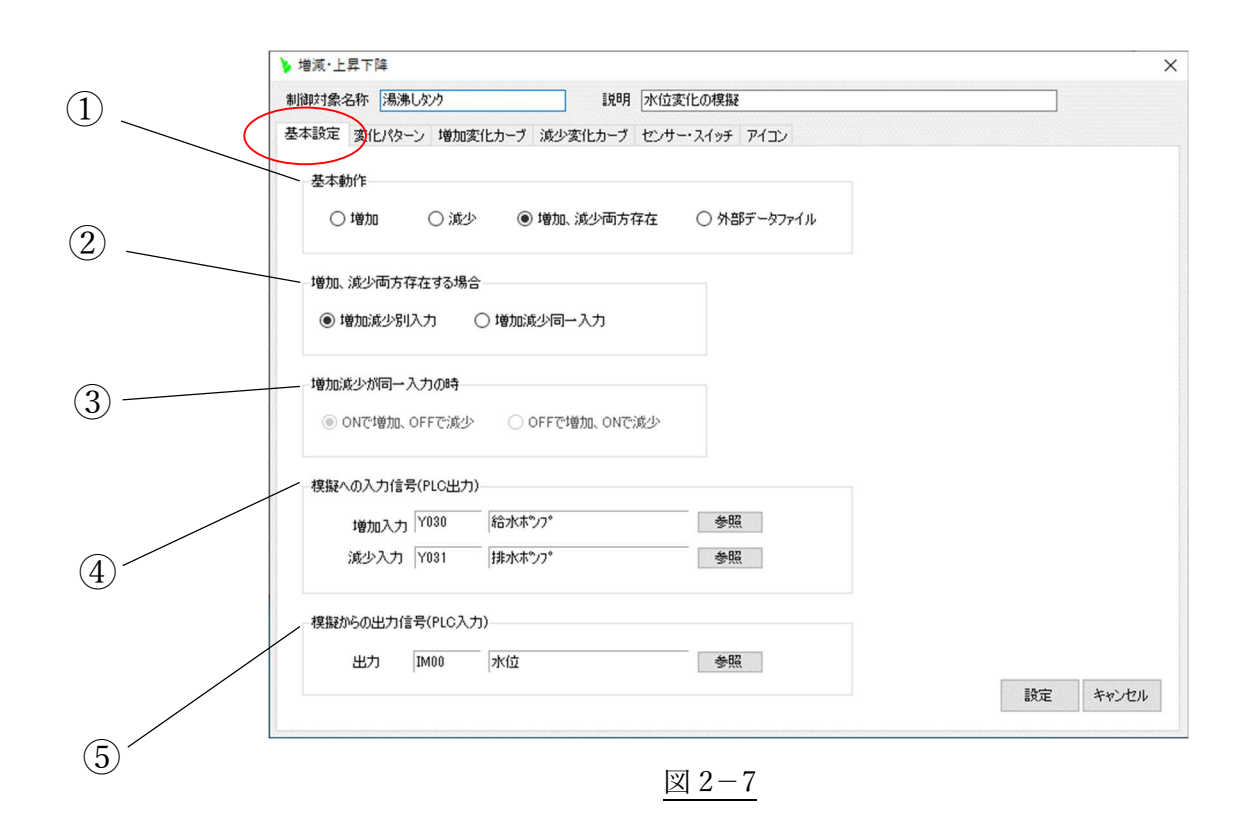

①変化が増加または減少方向だけなのか、または増加、減少の両方なのか、さらには任意の変化カ ーブを CSV ファイルで取り込みこれに従って変化させるのか、これらの区別を選択します。

②前項で[増加・減少両方存在]を選択した場合、増加と減少が別々の入力なのか、またはこれらは 一つの入力なのかを選択します。

③同様に前項で[増加減少同一入力]を選択した場合、その入力が ON の時増加させるのか、OFF の時増加させるのかの選択をします。

④[参照]ボタンをクリックし、増加・減少の入力を設定します。

表示される「集中操作項目設定」ウインドウで、目的の入力の行をダブルクリックします。 (図 2-8)

[システム]のボタンから、内部メモリの設定も可能です。

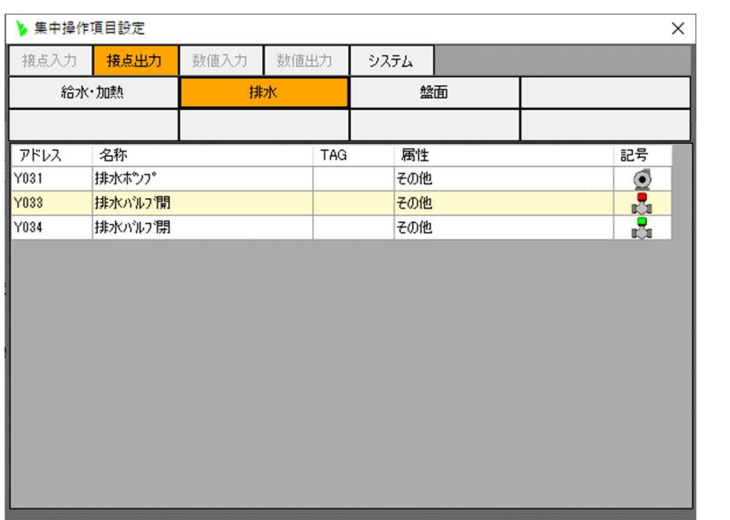

図 2-8

⑤増加または減少させるアナログのデバイスを④と同じ要領で設定します。

(2)変化パターン

⑥変化のカーブを一つの直線変化とするのか、2つの直線変化を使った折れ線とするのかを設 定します。

⑦任意の変化カーブを、CSV ファイルで与える場合に設定します。

詳しくは「2.2.3.外部データによる変化」をご参照ください。

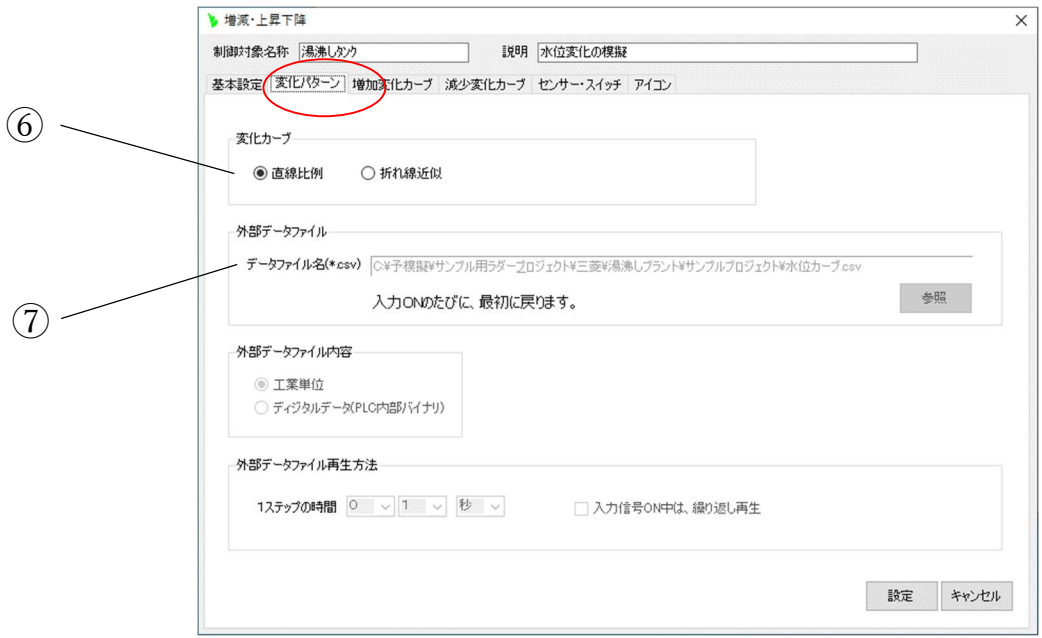

図2-9

(3)増加変化カーブ

時間の経過とともに増加する割合を⑧⑨の数字で設定します。 これらの数字は変化の割合を 決める数値なので最大値ではありません。 したがって、この数値を過ぎても変化は続きます。 (図 2-10)

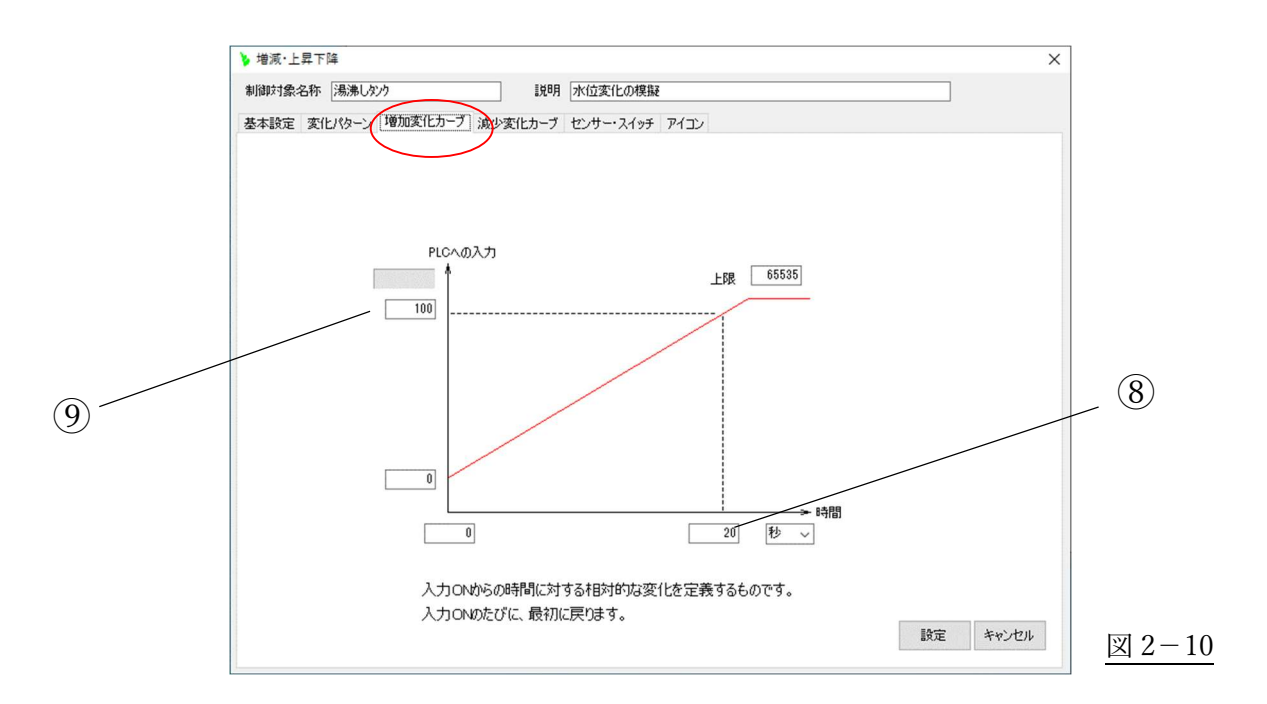

「(2)変化パターン」で、「折れ線近似]を選択した場合は、下図(図 2-11)のようになります。

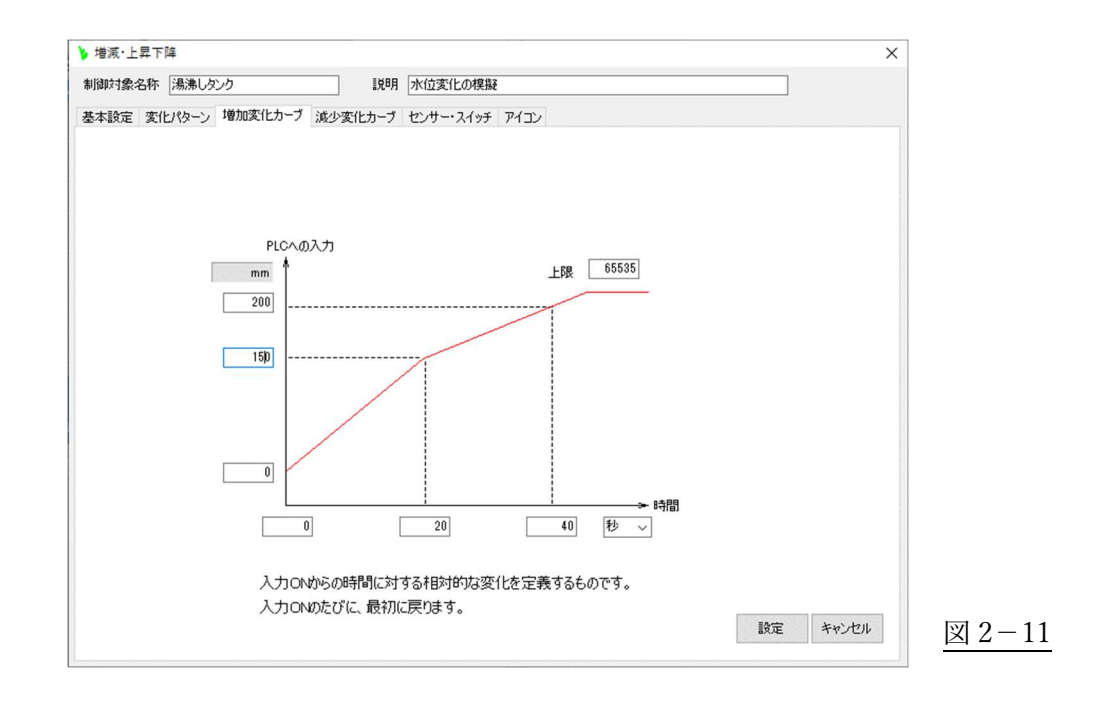

(4)減少変化カーブ

時間の経過とともに減少する割合を⑩⑪の数字で設定します。 これらの数字は変化の割合を 決める数値なので最大値ではありません。 したがって、この数値を過ぎても変化は続きます。 (図 2-12)

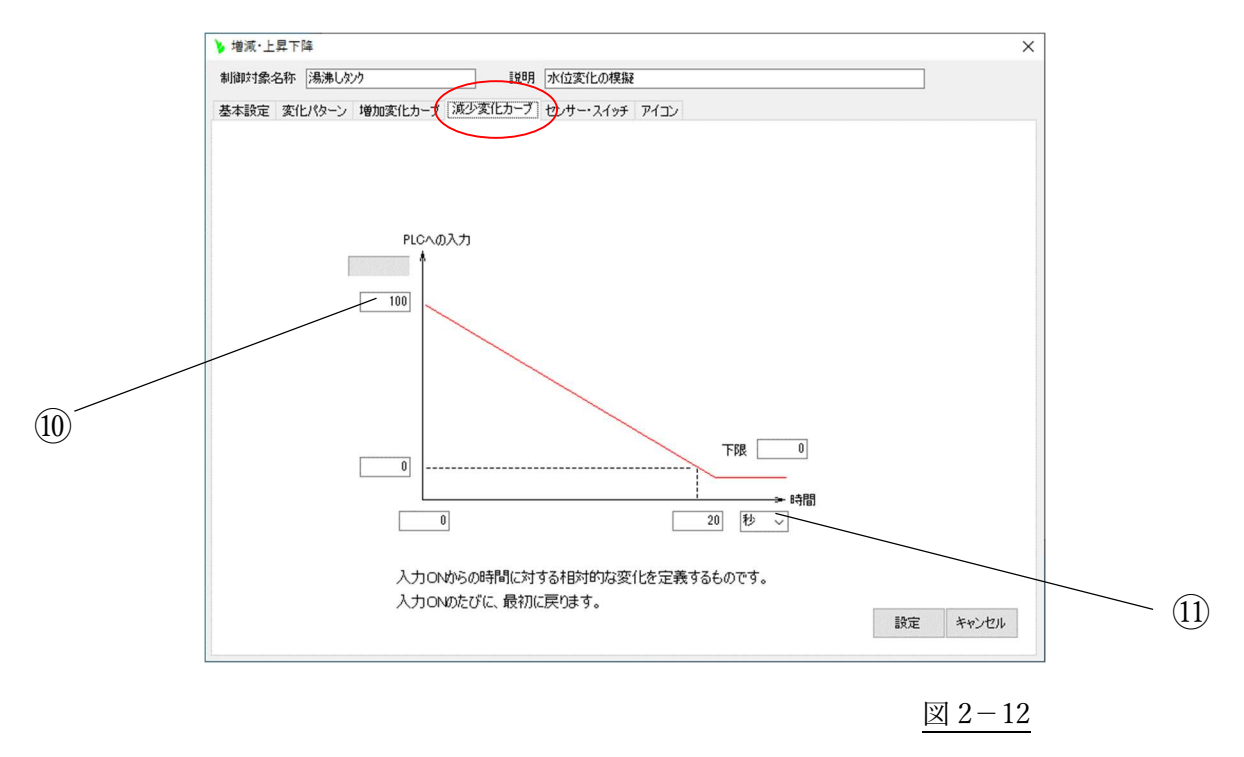

「(2)変化パターン」で、「折れ線近似]を選択した場合は、下図(図 2-13)のようになります。

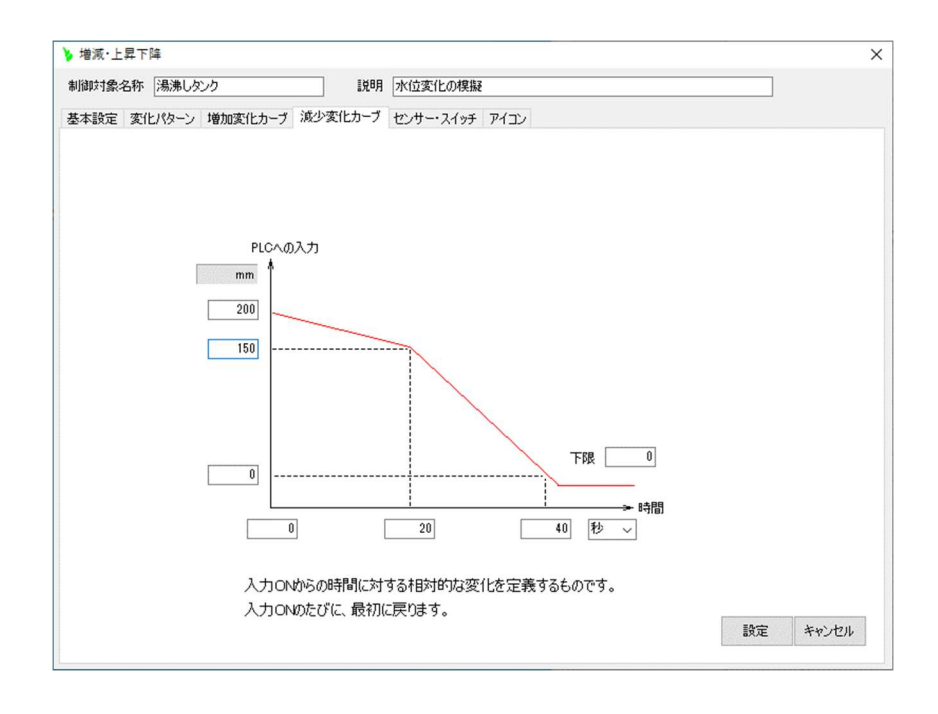

図 2-13

## (5)センサー・スイッチ

⑫ここに[基本設定]タブで設定した模擬からの出力(PLC の入力)が表示されています。 この値に対して、ON/OFF させたいセンサーのアドレスと動作値をここでは設定します。 センサーの表の中で、右クリックすると「集中操作項目設定」ウインドウが表示されますので、 目的のセンサーをダブルクリックして設定します。(図 2-14)

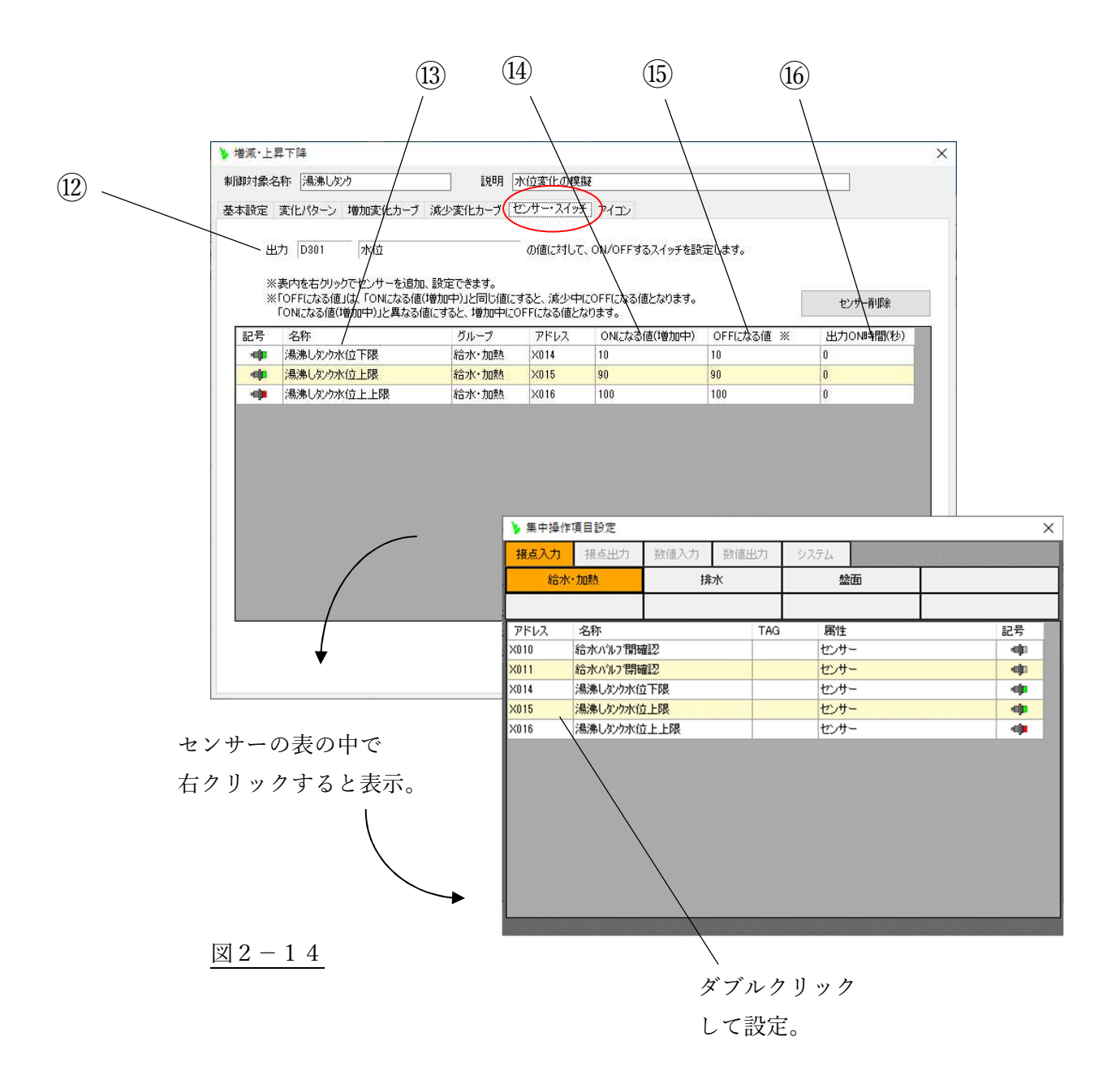

12

⑬前述の操作で、[記号]、[名称]、[グループ]、[アドレス]が自動的に設定されます。 ⑭[ON になる値(増加中)]を設定します。 ⑮[OFF になる値(減少中)]を設定します。 ⑯上記⑭⑮の値が同じ時だけ、ここの設定時間だけ該当のセンサーが ON になります。

[ON になる値]、 [OFF になる値]、 [出力 ON 時間(秒)]、の設定の組み合わせによるパター ンは以下の(ア)から(エ)の通りです。

(ア)[ON になる値]と [OFF になる値]が違うとき。([ON になる値] < [OFF になる値]) この時、[出力 ON 時間(秒)]は無視されます。

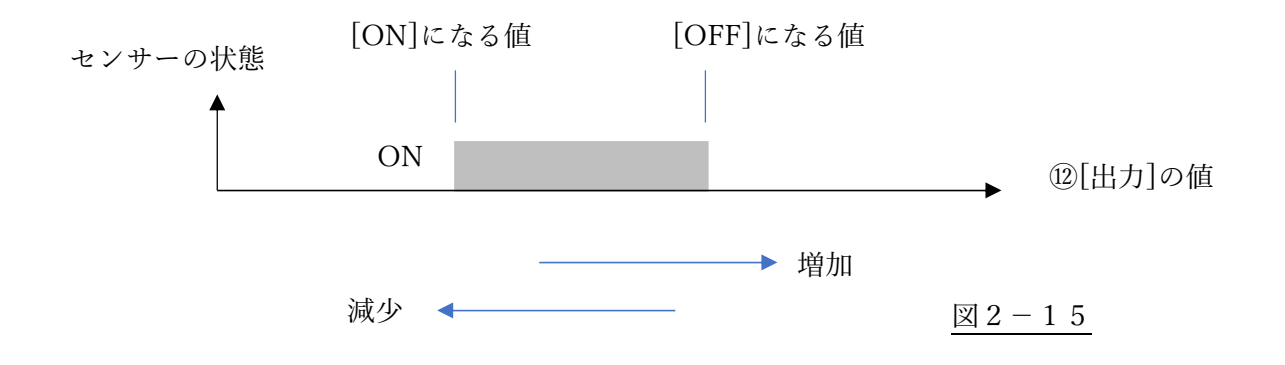

(イ)[ON になる値]と [OFF になる値]が違うとき。([ON になる値] > [OFF になる値]) この時、[出力 ON 時間(秒)]は無視されます。

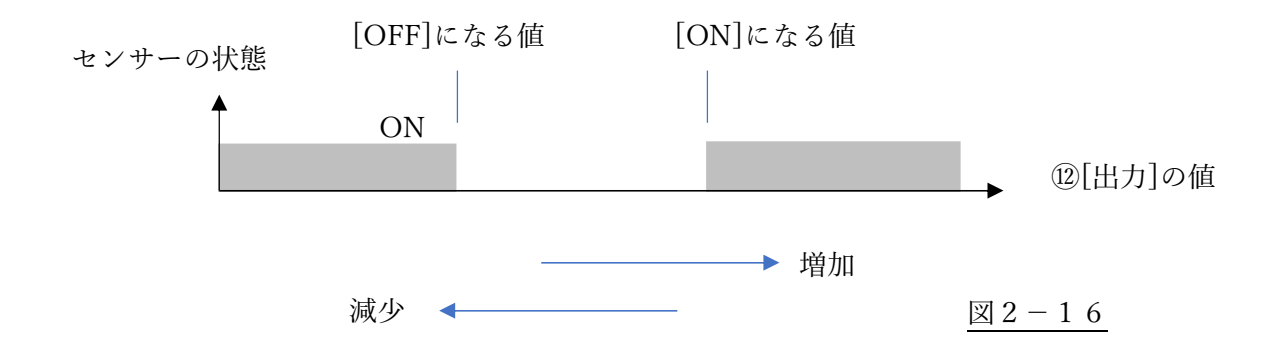

(ウ)[ON になる値]と [OFF になる値]が同じ値で、[出力 ON 時間(秒)]が 0 の設定の時

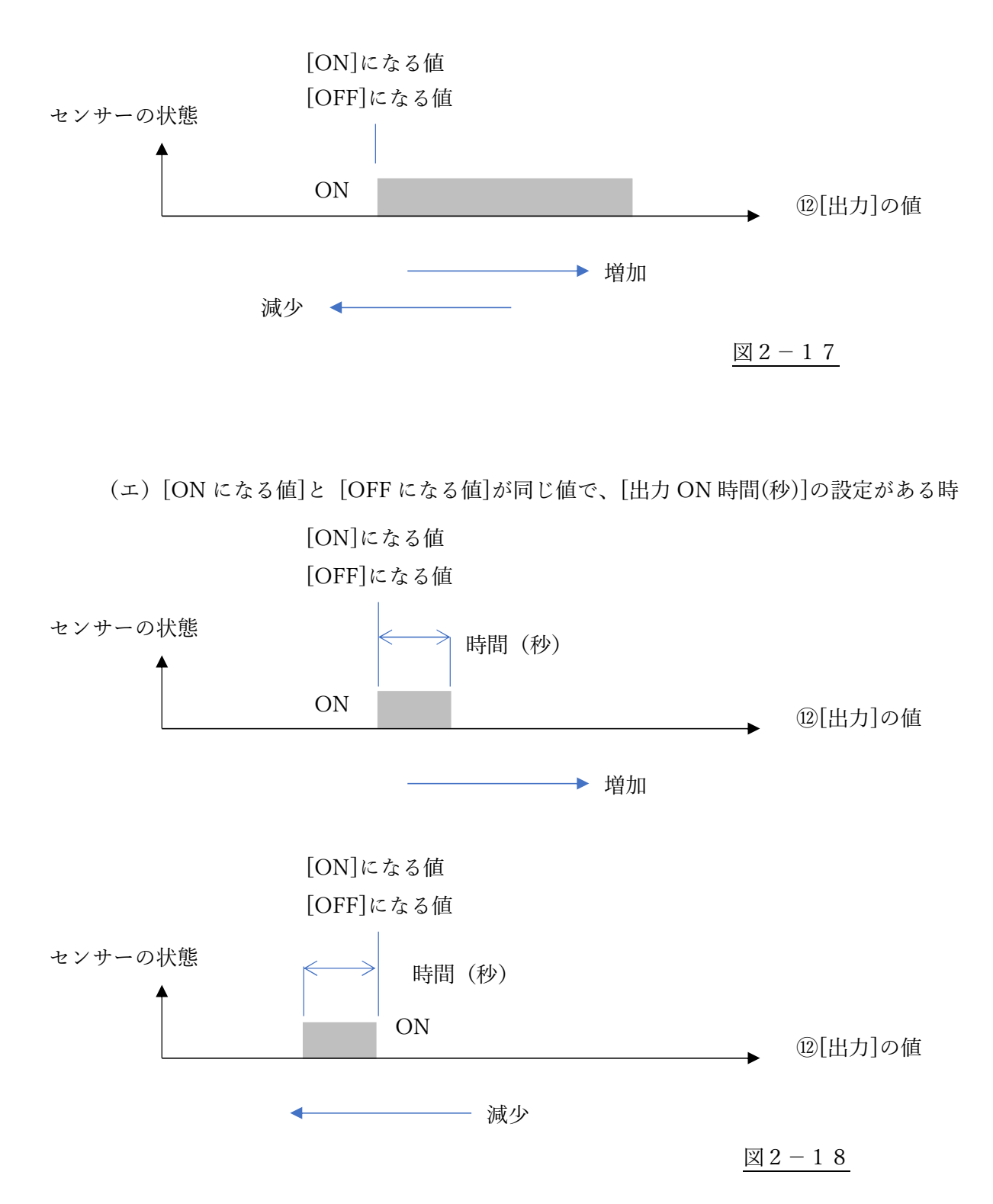

14

(6)アイコン設定

イメージに合うアイコンを選択します。

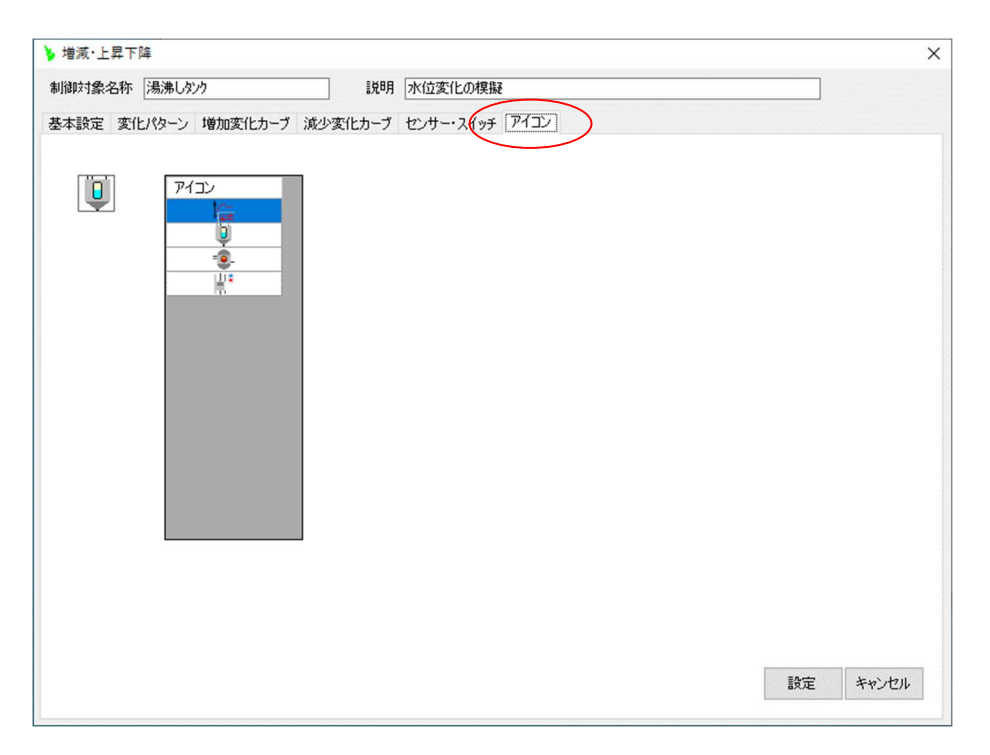

図2-19

2.2.3.外部データによる変化

「増減・上昇下降」型で、変化のデータとして CSV ファイルを用いる方法をご説明します。 [基本設定]タブで[外部データファイル]を選択します。(図 2-20)

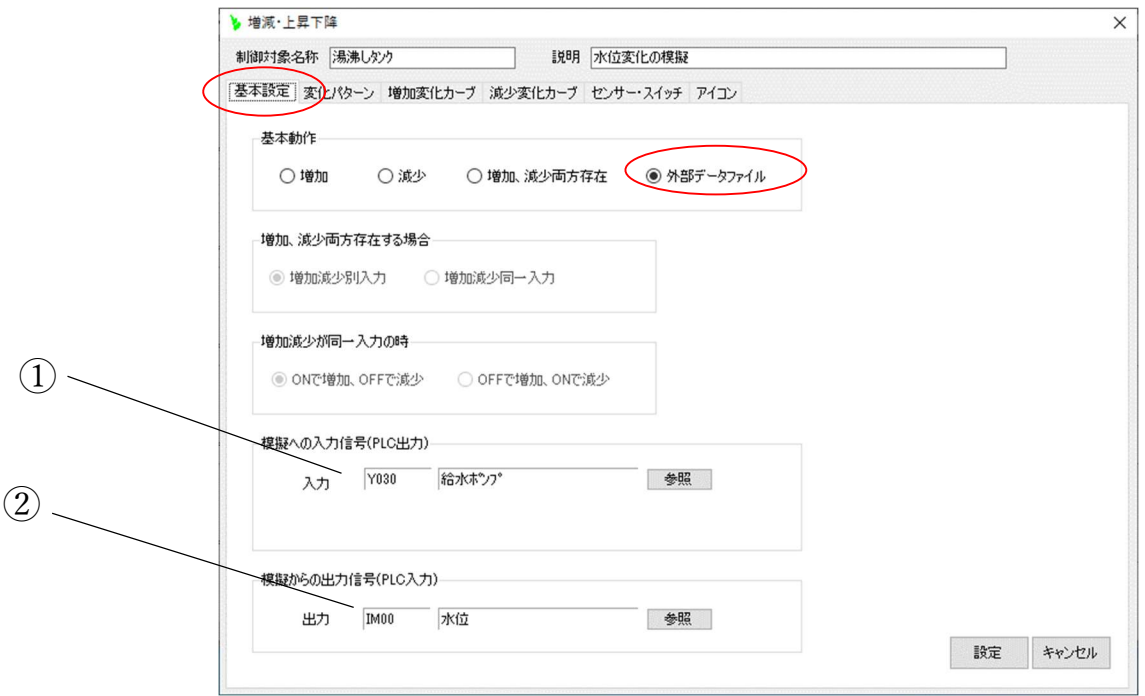

 $\boxed{\boxtimes} 2-20$ 

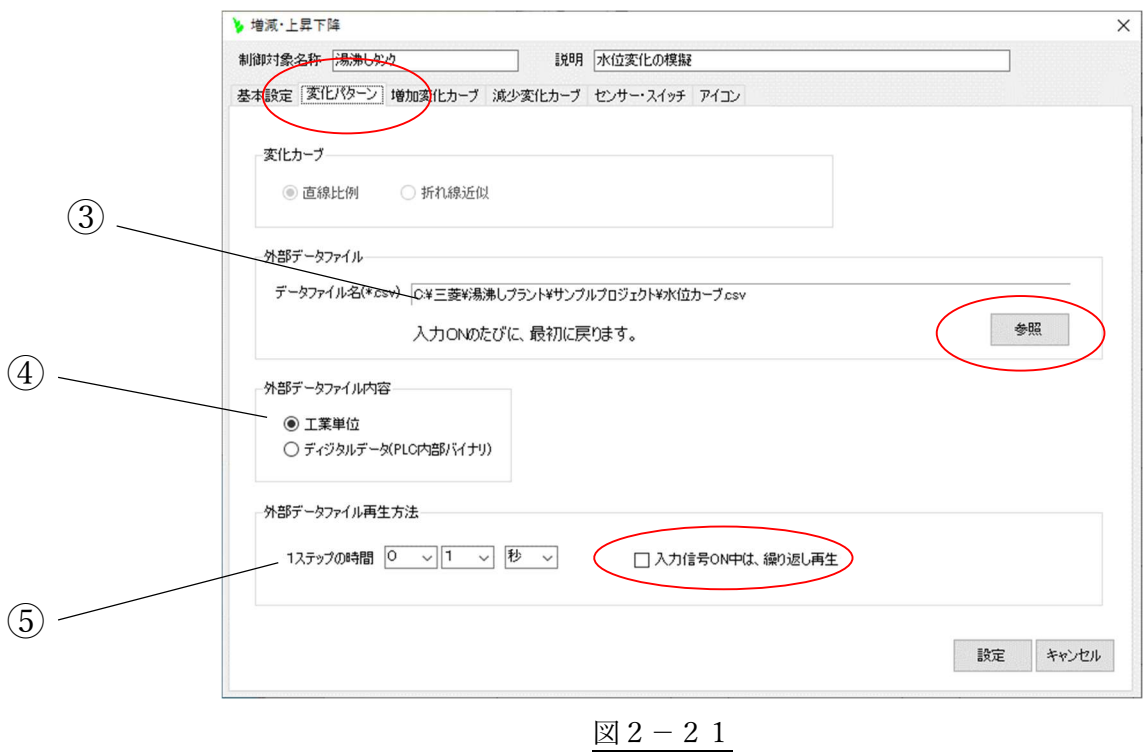

③ [変化パターン]のタブで、[参照]ボタンをクリックして、変化データを収めた CSV データを[外部データ ファイル]に設定します。

CSV ファイルの一例を(図 2-22)に示します。ファイル拡張子は(csv)としてください。

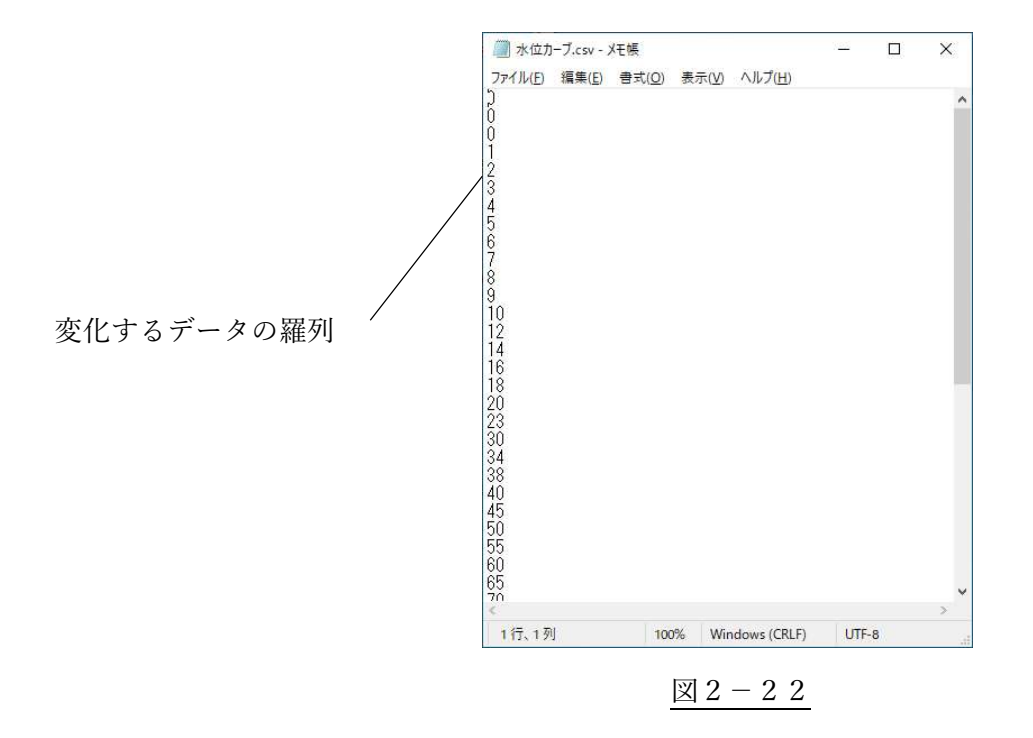

- ④ CSV 変化データファイルの数値が、℃や m などの[工業単位]なのか、PLC のソフトでそのまま使用 する[ディジタルデータ(PLC 内部バイナリ)]なのか、の区別を設定します。 工業単位の場合は、(図 2-20) ②[模擬からの出力信号(PLC 入力)]のスケーリングの数値によって、 PLC ソフトが使用する値に変換されます。
- ⑤ CSV ファイルの1ステップ(1行)を何秒で処理(何秒間保持)するか設定します。 また、[入力信号 ON 中は、繰り返し再生]にチェックを設定しておけば、(図 2-20)①の[模擬への入力 信号(PLC 出力)]ON 中は、CSV ファイルの変化データが繰り返し再生されます。(図 2-24)

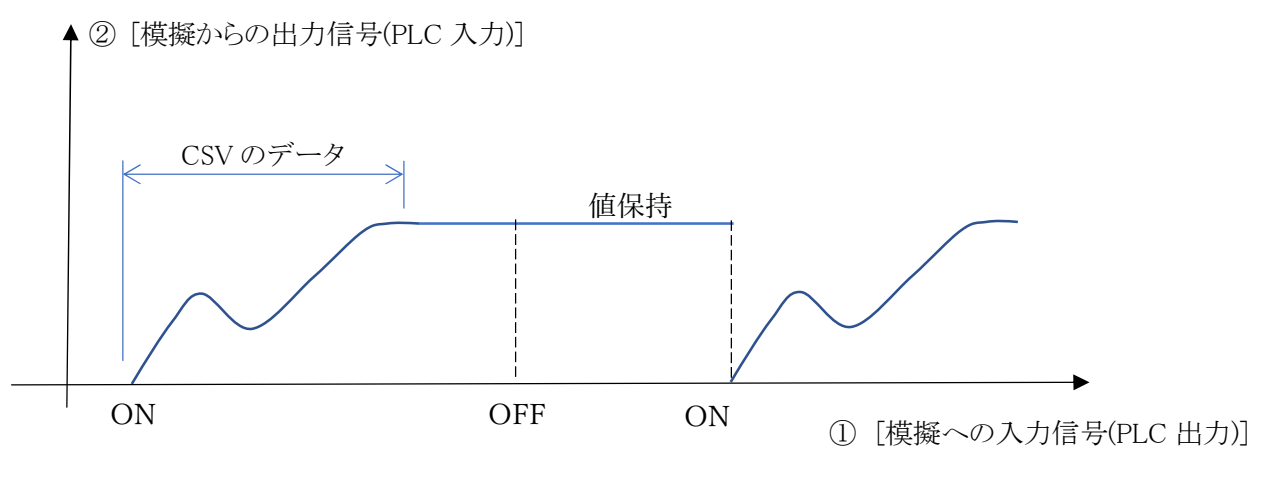

図2-23 繰り返し再生の無い時

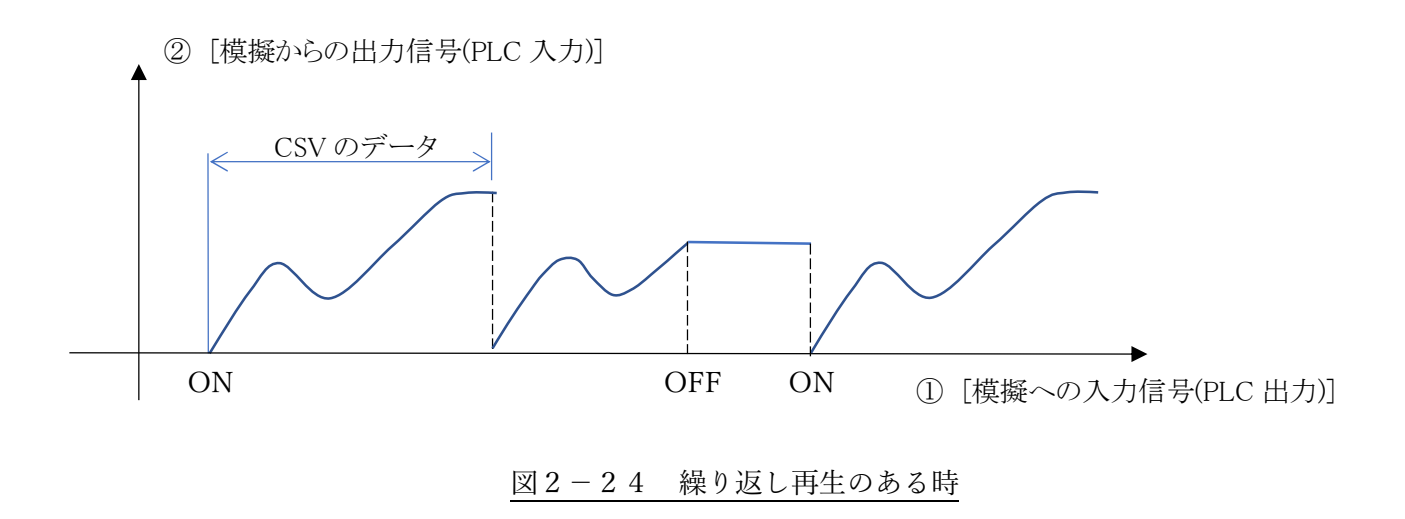

3.ご購入お申し込み

メインフォームの[ヘルプ]のボタンをクリックし、表示される「ヘルプ」ウィンドウの①[購入お申込み・お問 い合わせ]のリンクをクリックしてください。(図 3-1)

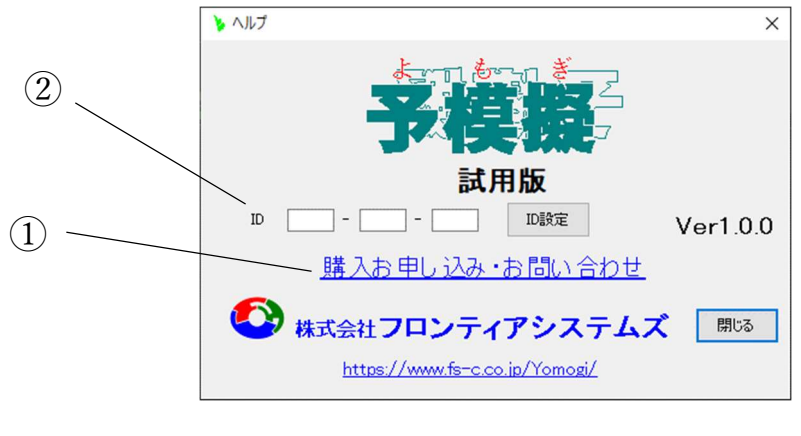

図 3-1

表示されるウェブ画面で必要事項を入力し送信してください。

後ほどメールにて代金お振込み先をご連絡させて頂きますので、ご入金後 ID 番号をご連絡させて頂き ます。

この ID 番号を(図 3-1)の②[ID]の欄に入力し、製品版としてください。

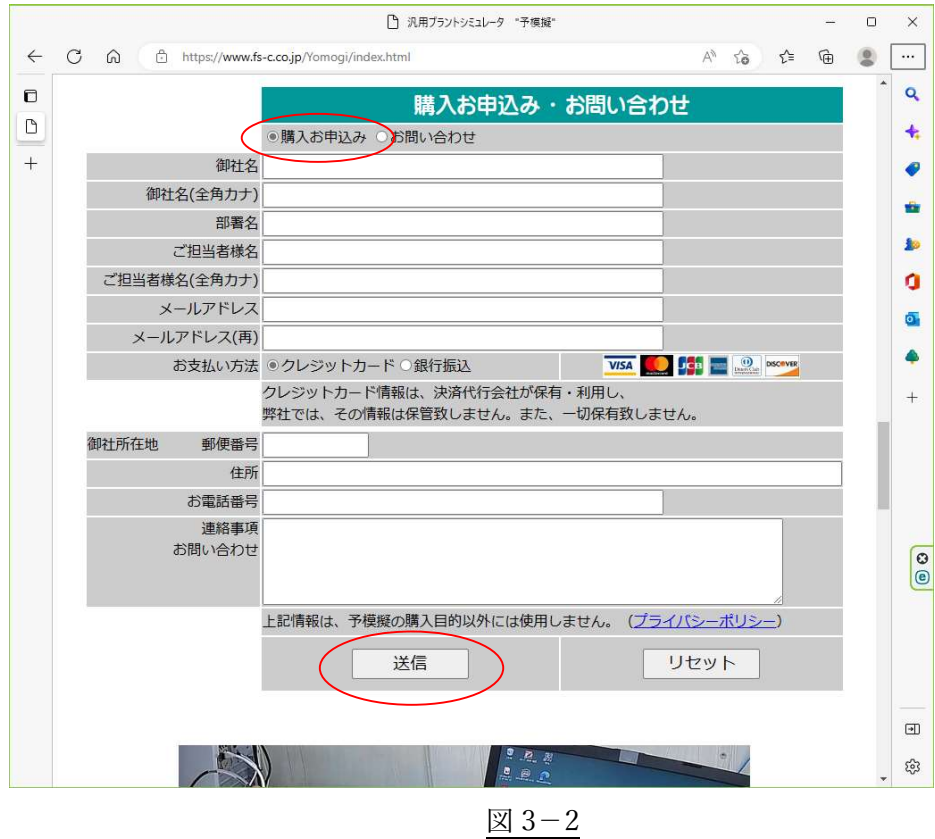

第1版 2023/1/16

## https://www.fs-c.co.jp/Yomogi/

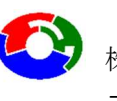

イント 株式会社 フロンティアシステムズ

〒582-0015 大阪府柏原市高井田84-6 E-mail info2@fs-c.co.jp https://www.fs-c.co.jp